## **MANUAL ZOOM-A: MEMASUKKAN NILAI BAGI TOV/UJIAN DAN ETR OLEH GURU SUBJEK. TINDAKAN: GURU SUBJEK**

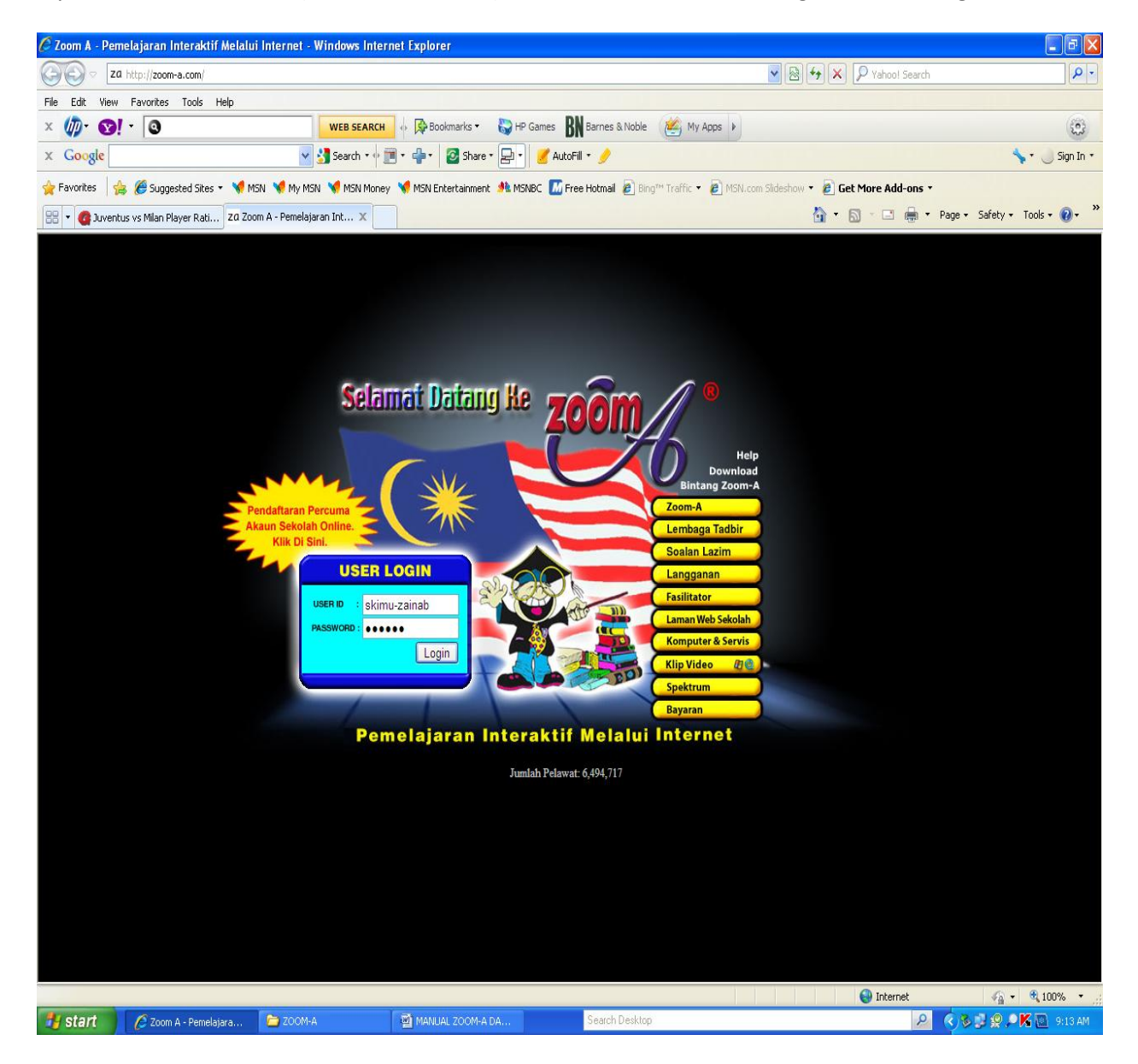

Layari laman web zoom-a (www.zoom-a.com). Masukkan ID dan Password guru dan klik *Login*.

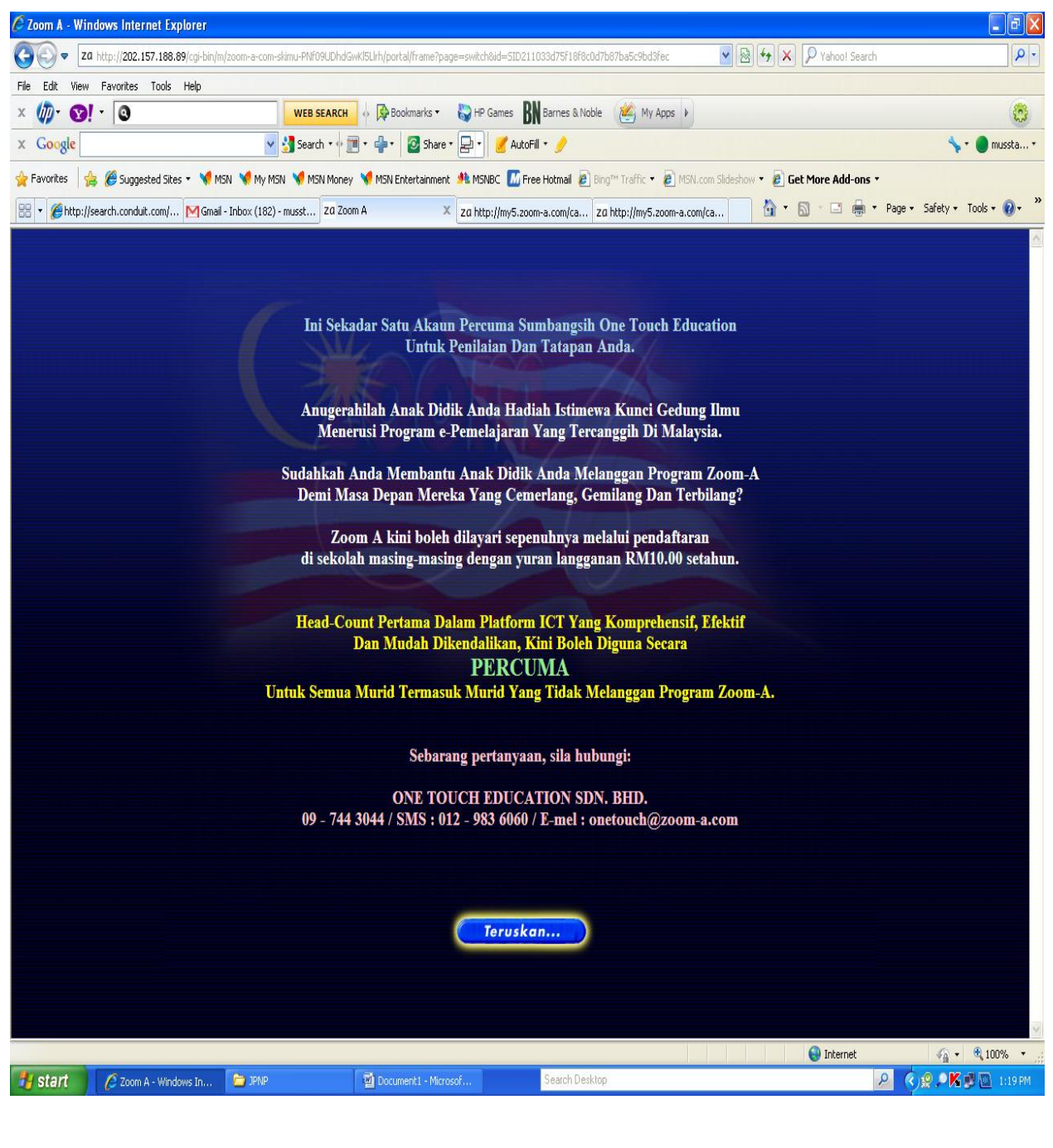

Menu berikut dipaparkan dan Klik butang

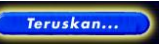

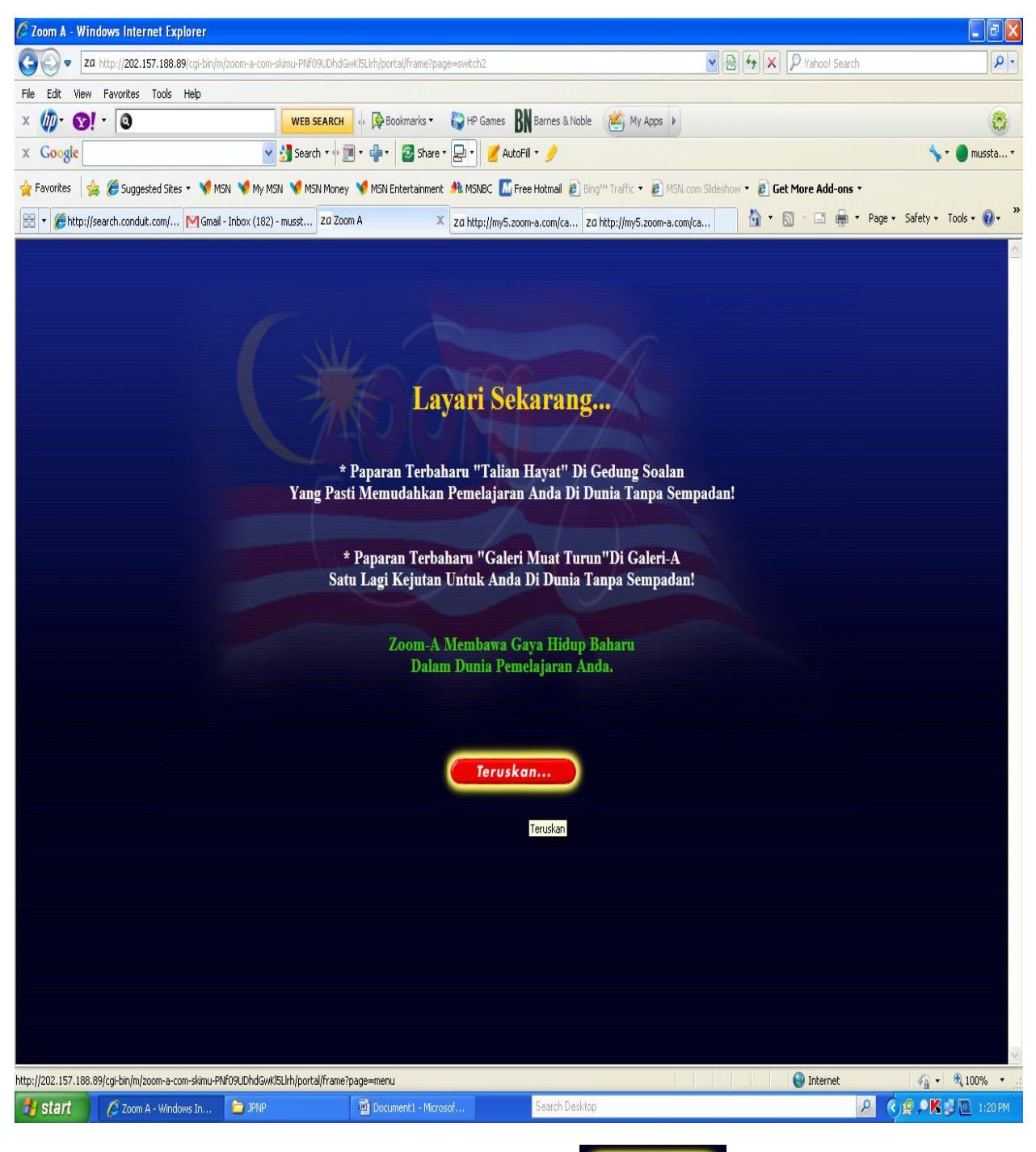

Seterusnya, apabila menu berikut dipaparkan, Klik butang **C**reruskon..

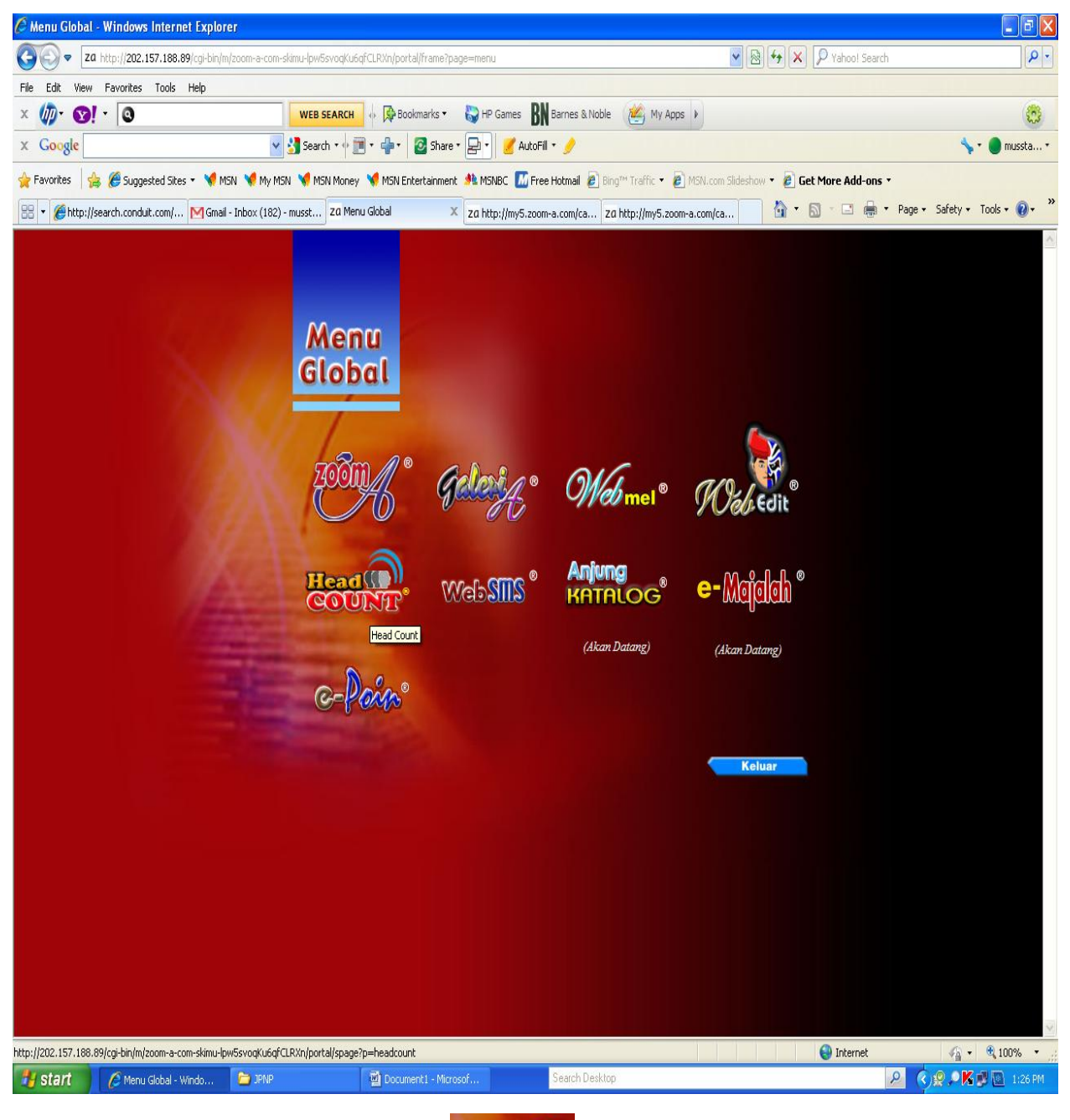

Menu Global akan dipaparkan. Klik pilihan

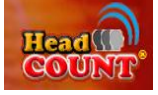

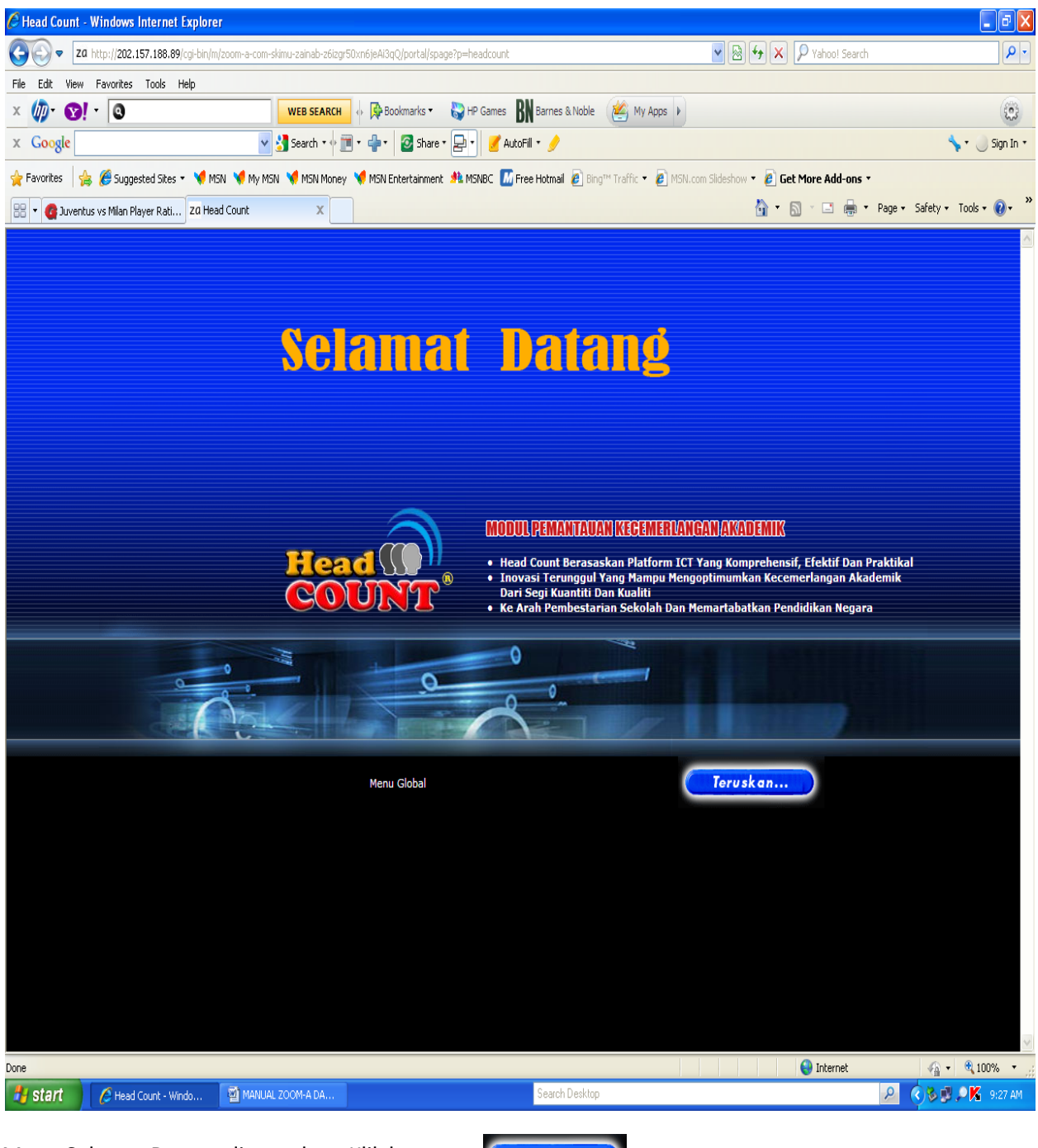

Menu Selamat Datang dipaparkan. Klik butang

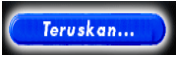

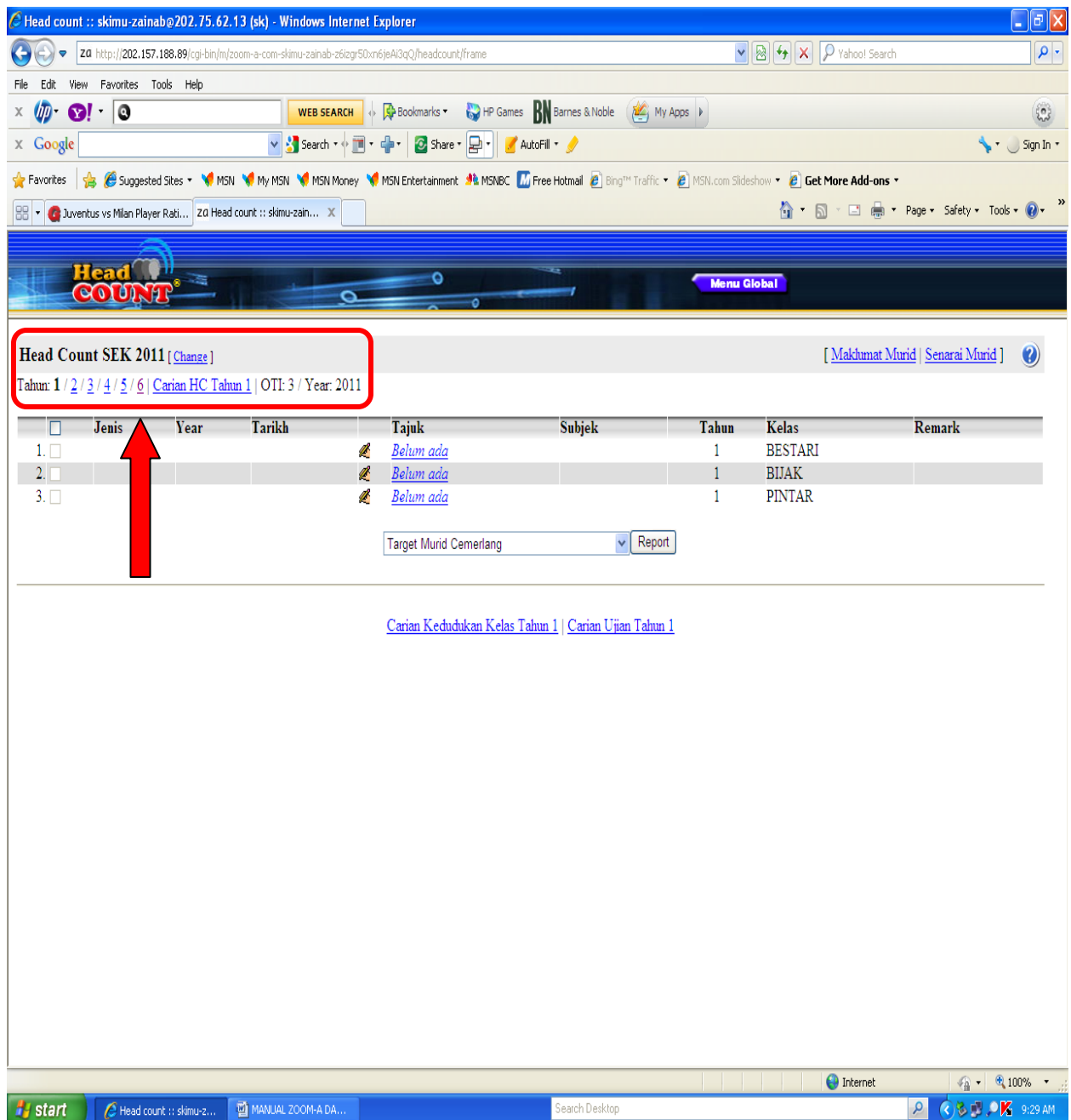

Menu Head Count dipaparkan.

Sila pilih Tahun yang berkenaan bagi menu pilihan Tahun

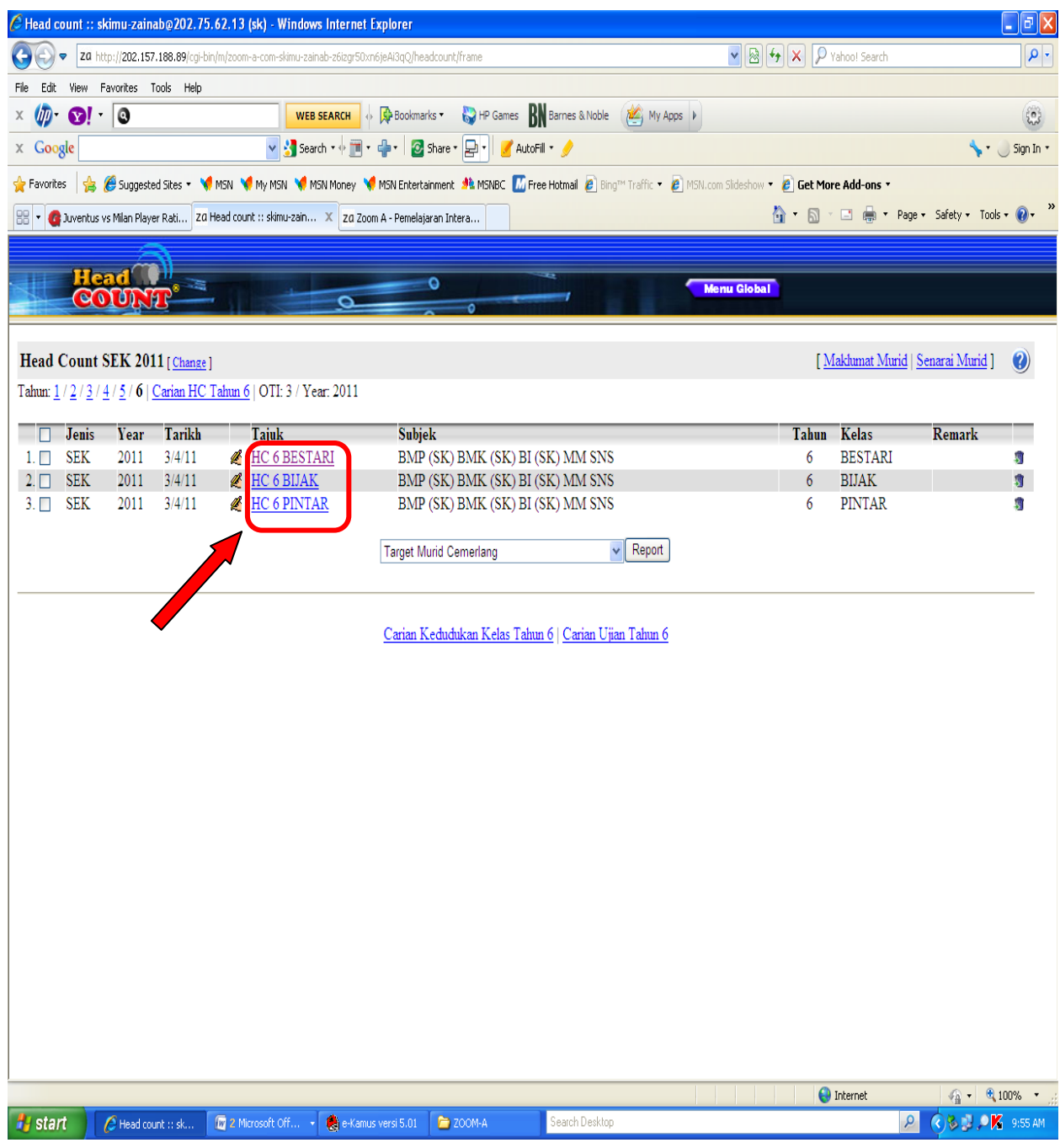

Klik pada nama kelas di kolum Tajuk.

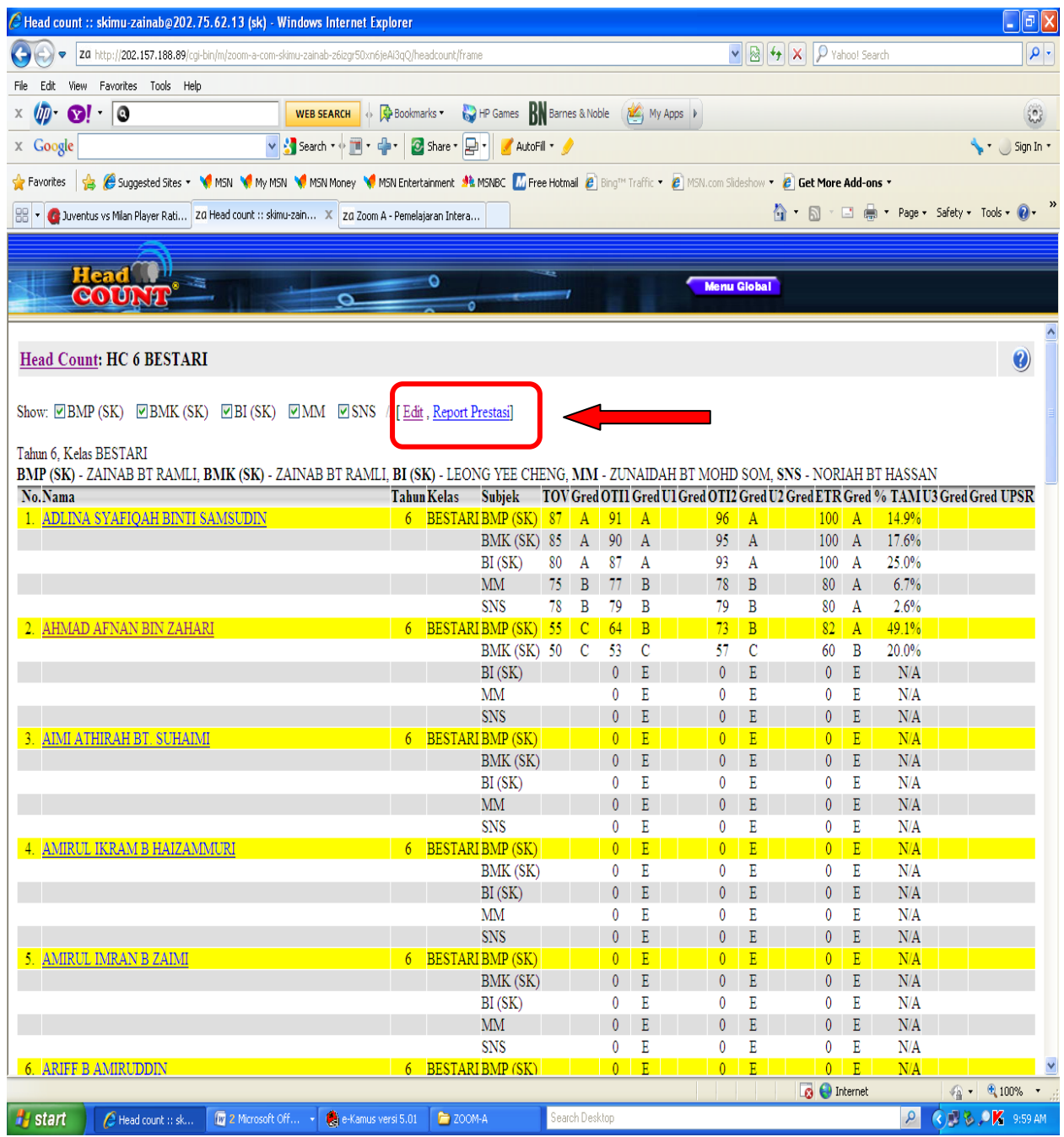

Klik **Edit** untuk memulakan proses memasukkan markah bagi TOV/Ujian/ETR murid kelas yang berkenaan

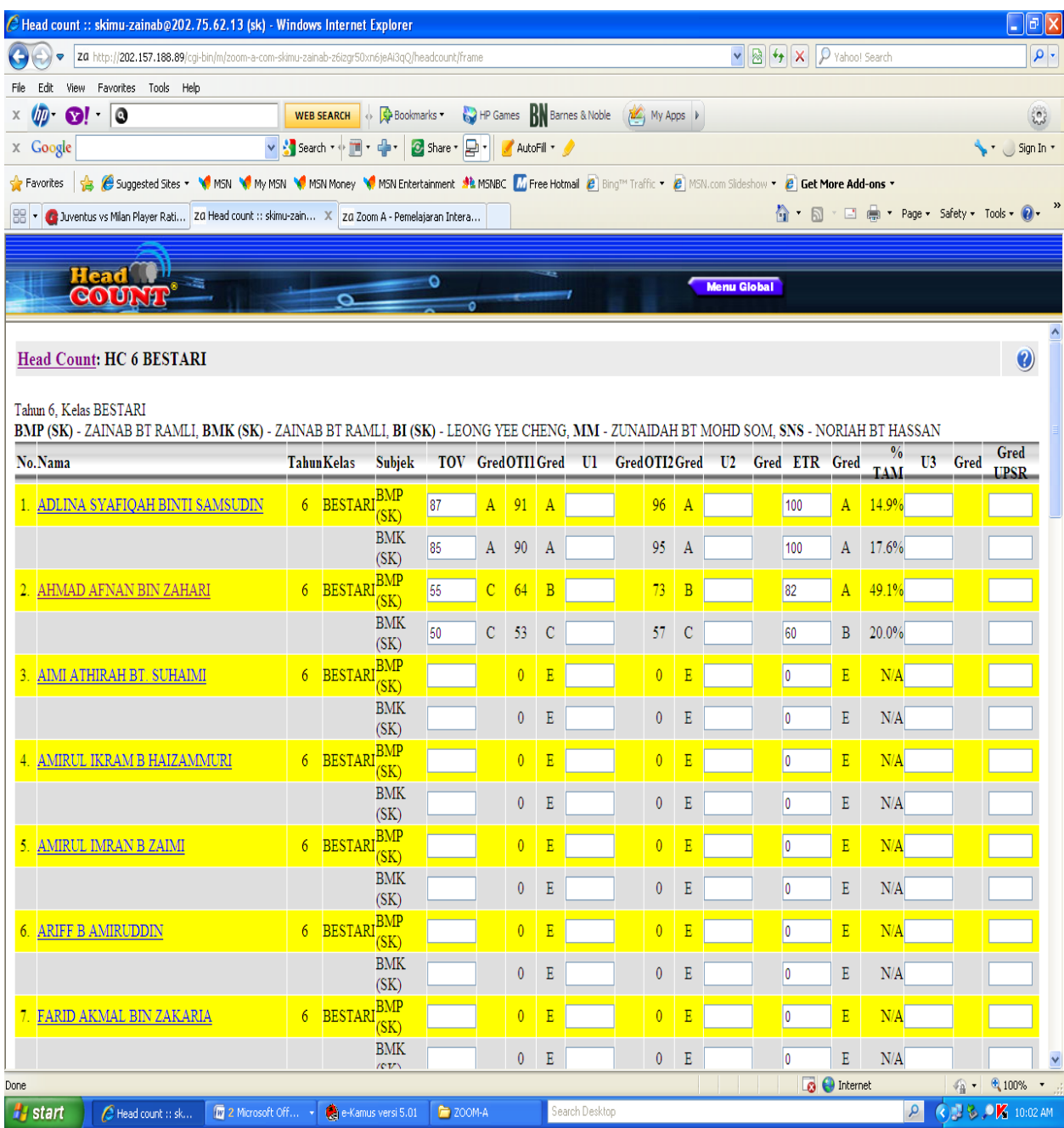

Apabila markah TOV dimasukkan, program ini secara automatik menjana markah bagi OTI1, OTI2 dan seterusnya. Walaubagaimanapun, markah bagi ETR boleh diubahsuai.

Setelah proses memasukkan markah selesai, sila klik butang Update

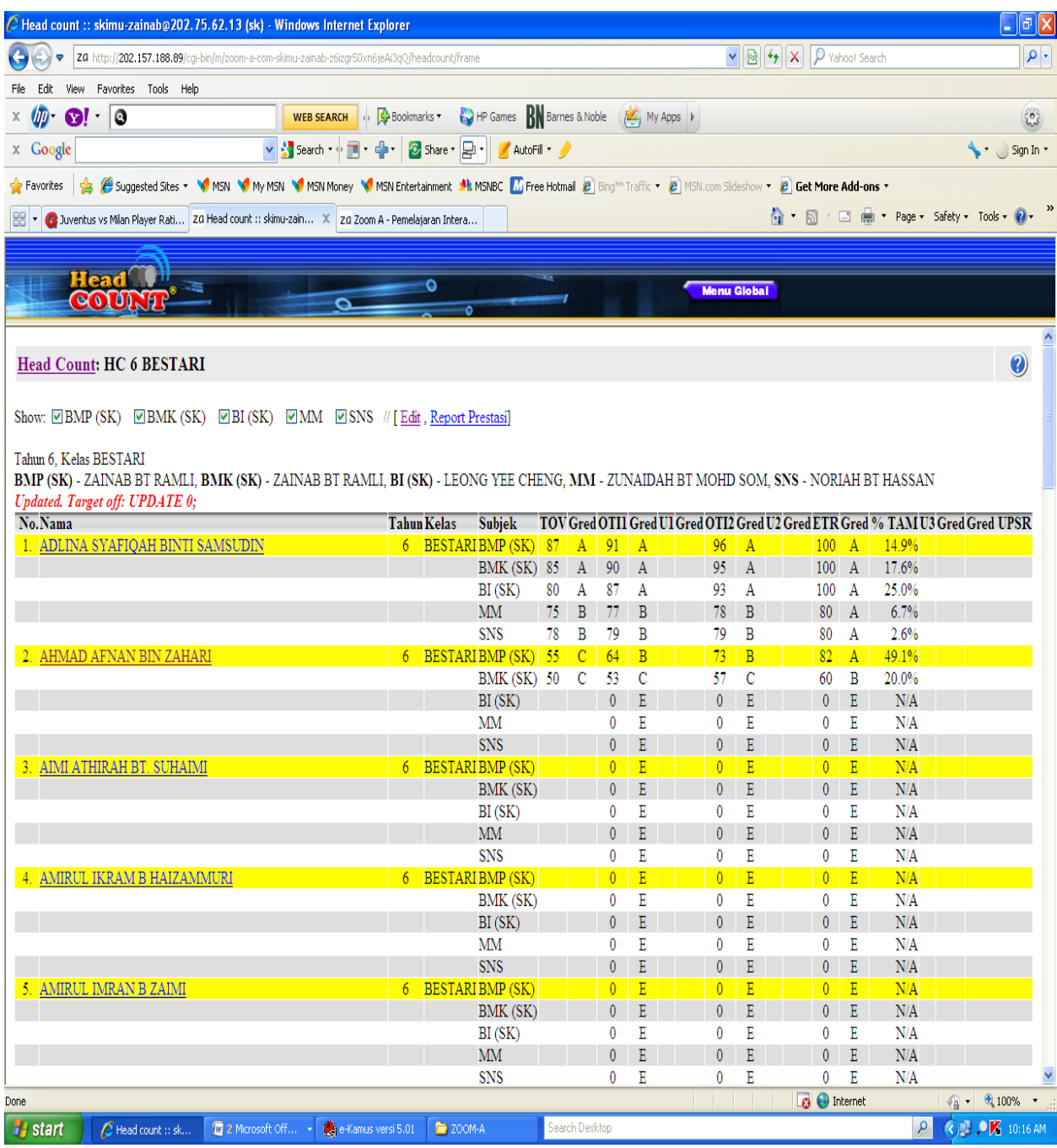

Senarai berikut dipaparkan apabila guru subjek selesai menekan butang Update